# **Highline College**

# **Busn 216: Computer Applications for Business**

## **M365 Video #10: Create a PowerPoint Presentation**

# **PowerPoint Overview and PowerPoint Handout Notes**

How to open a Blank PowerPoint and a Visual Overview

- 1. Press on the Windows key  $\approx$
- 2. On the search field type PowerPoint

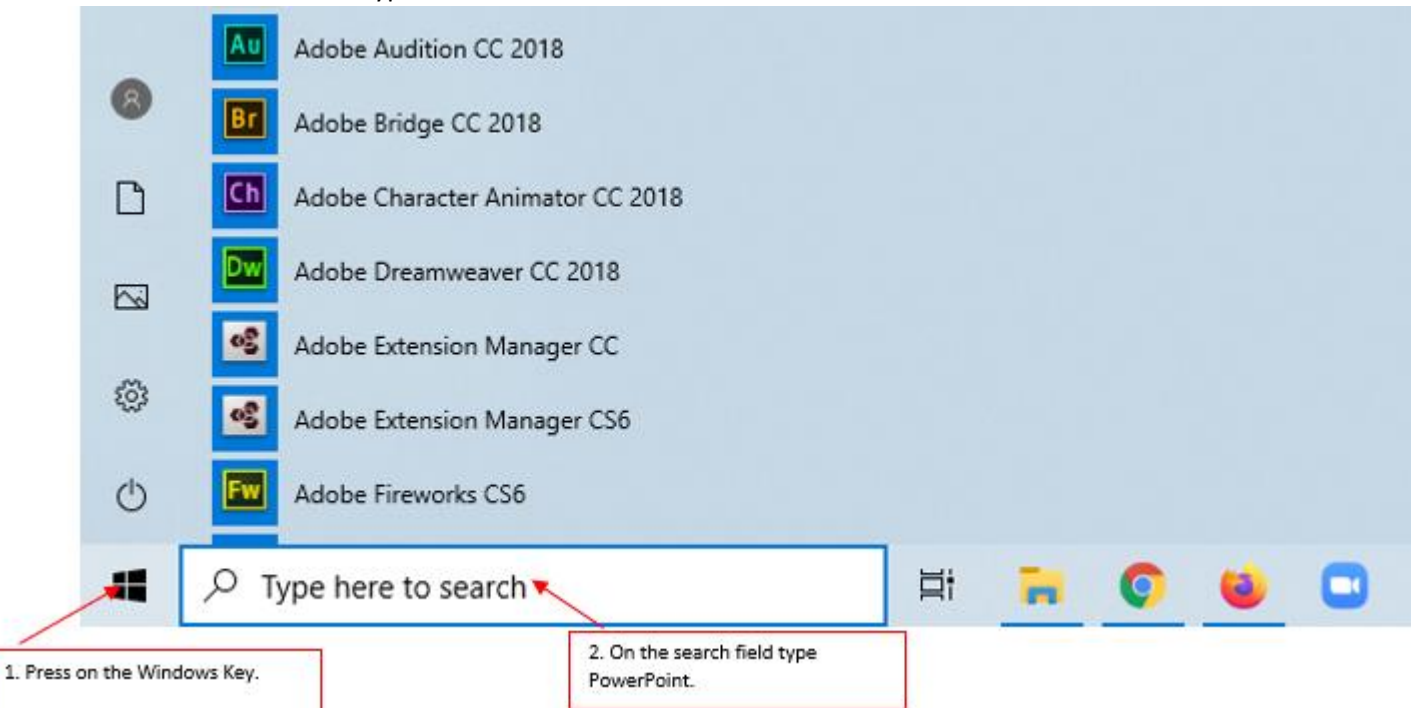

3. Select PowerPoint to open the PowerPoint backstage view.

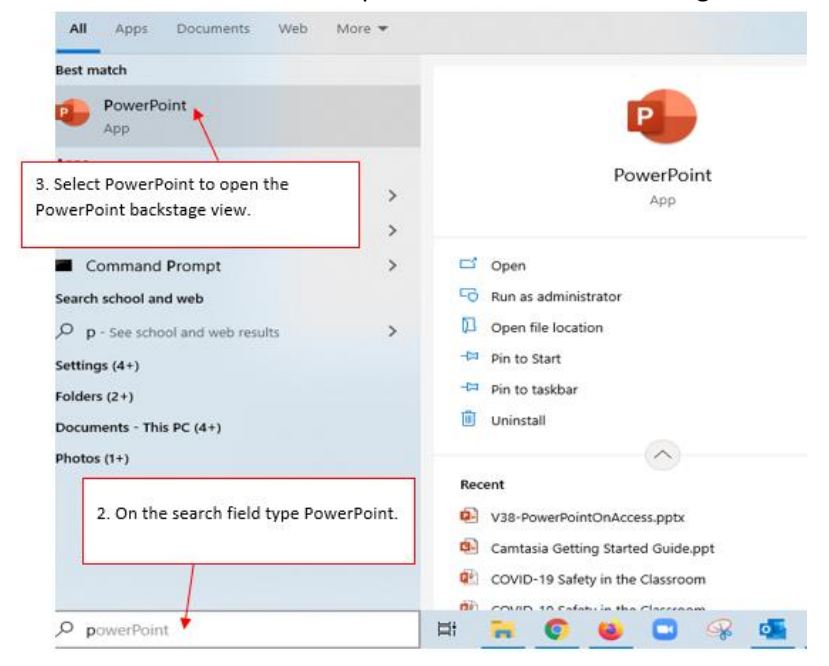

- i. Press ESC key on the keyboard to open a blank PowerPoint or ii. Click on Blank Presentation
- Click on Blank Presentation

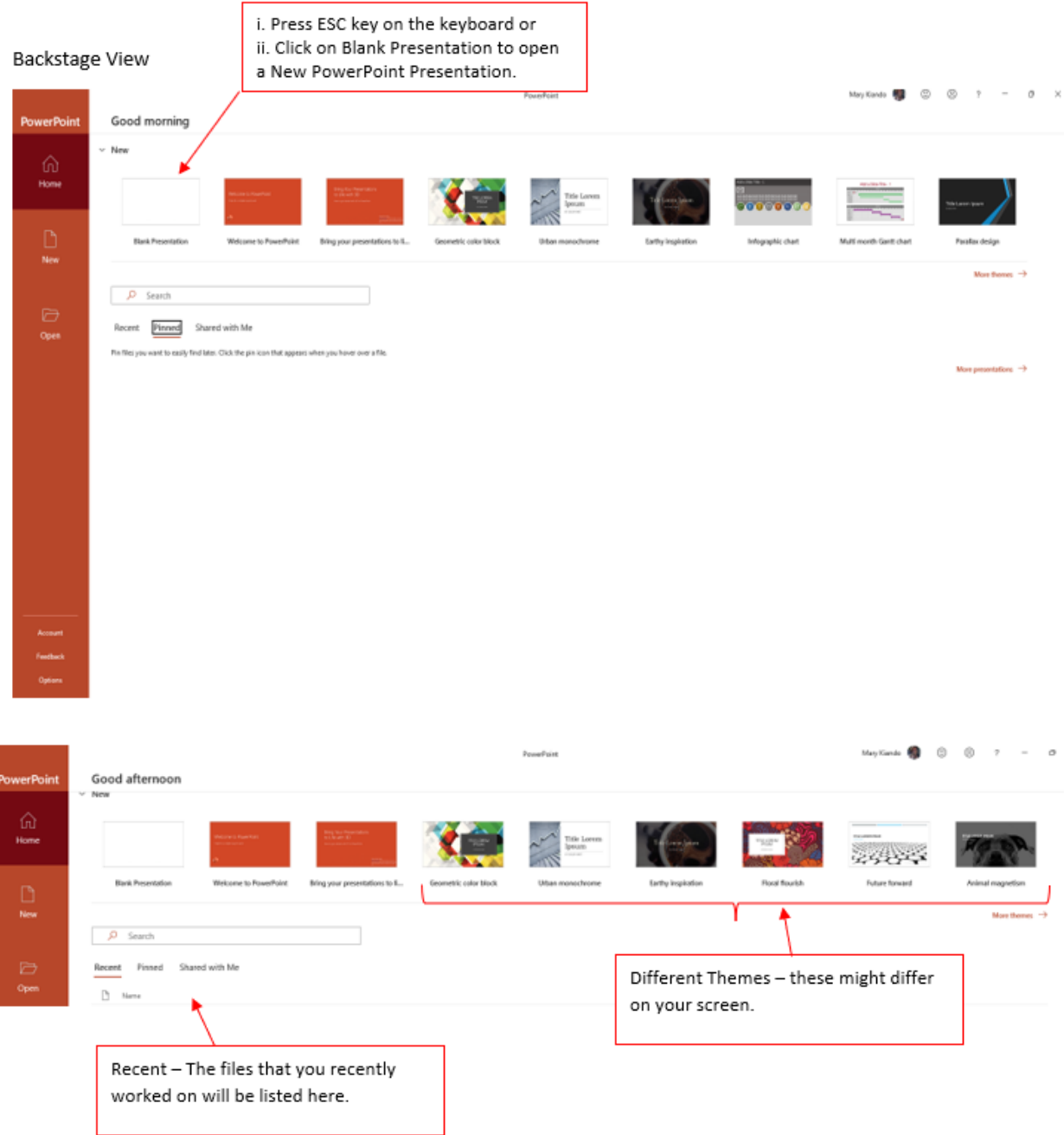

#### **Below are pictures that has an overview of a new PowerPoint Presentation**:

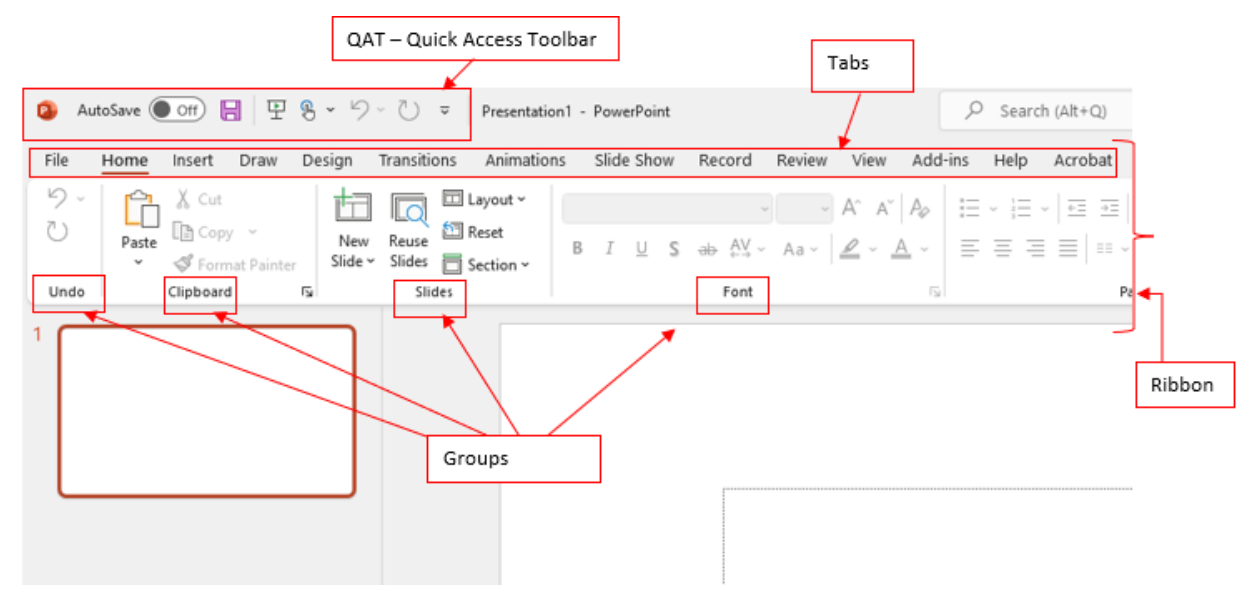

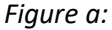

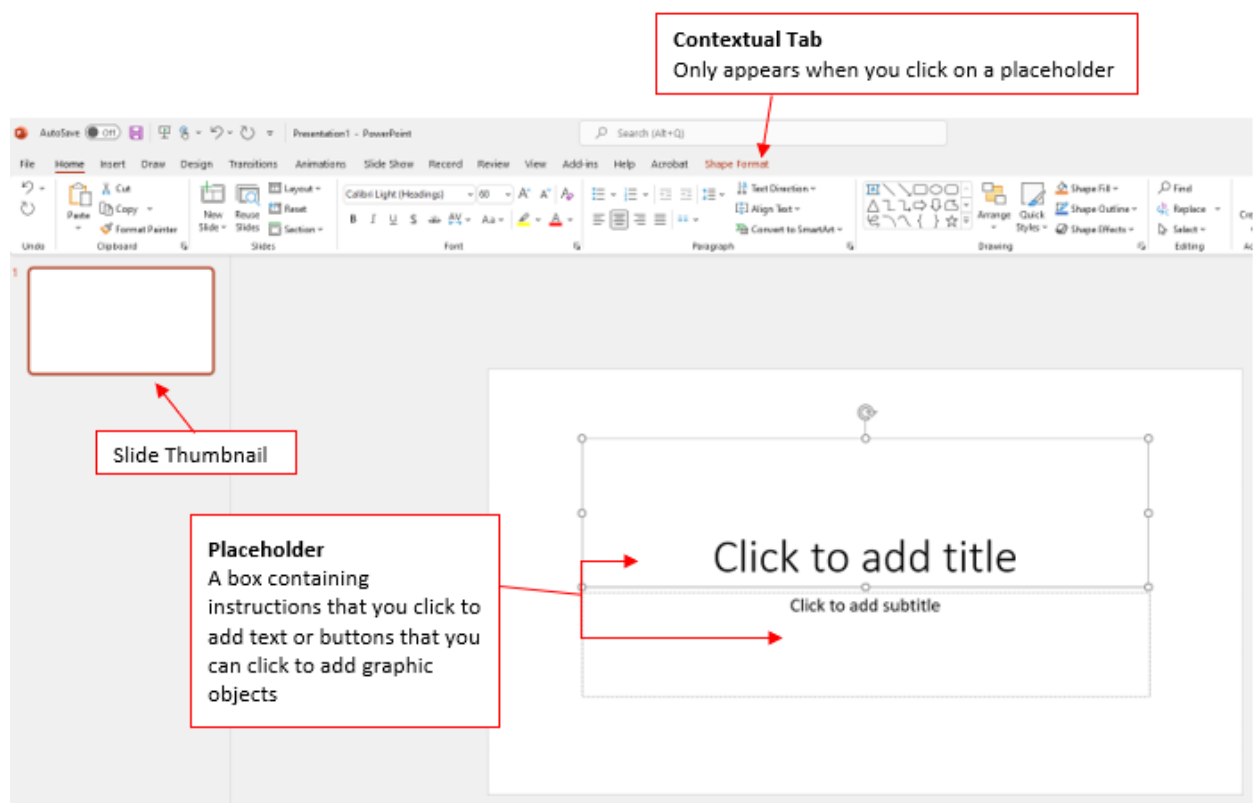

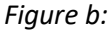

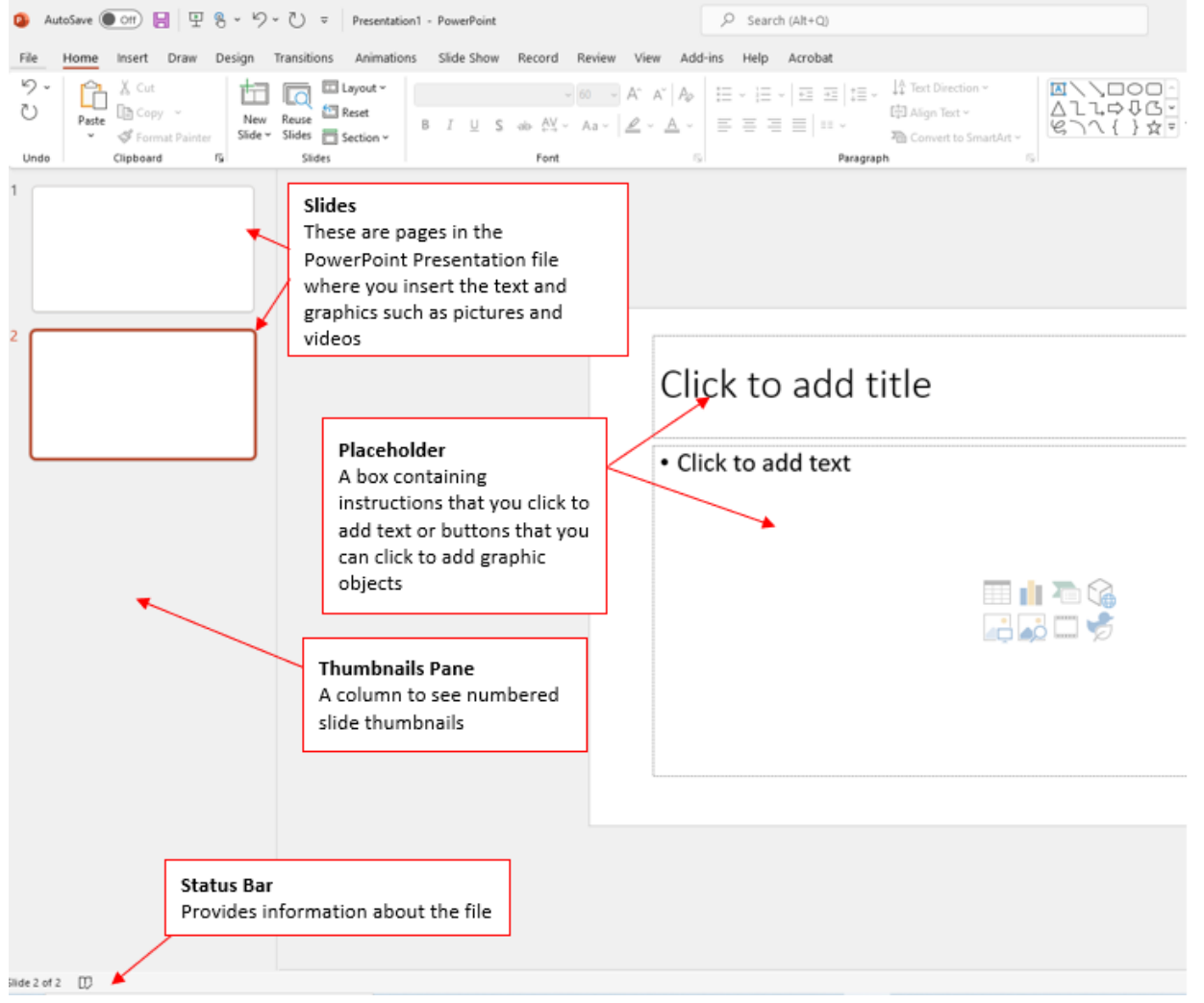

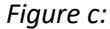

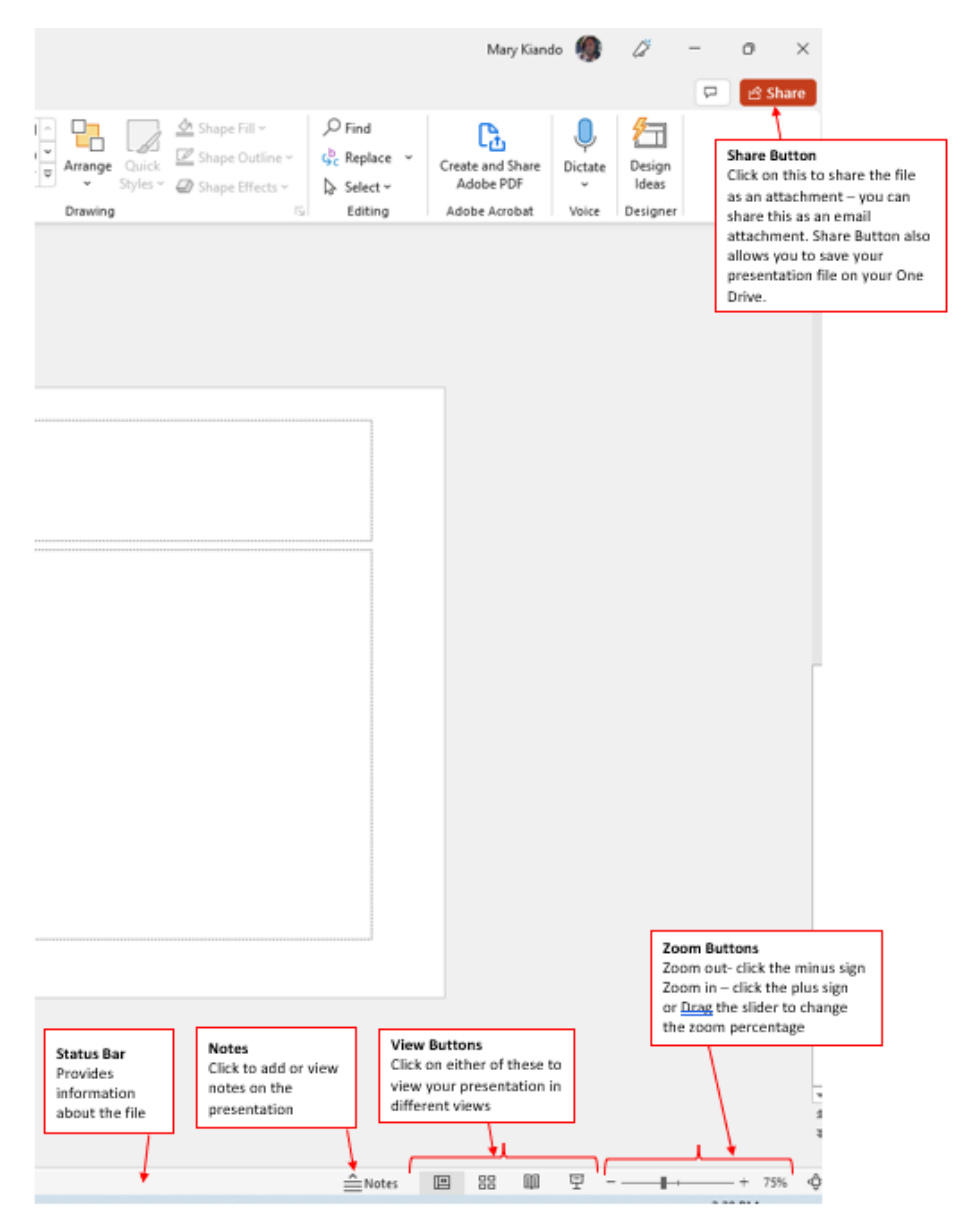

#### Figure d:

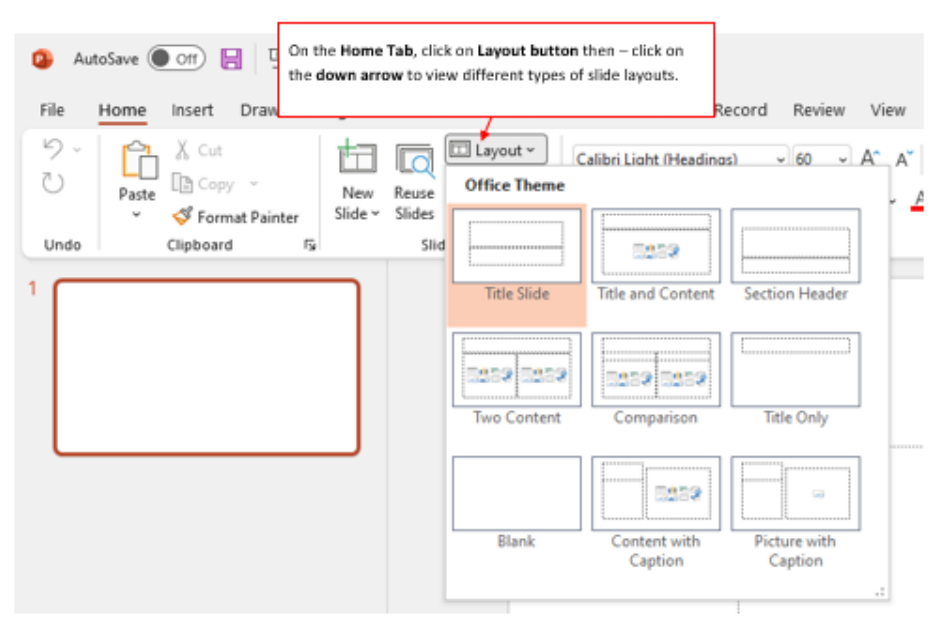

#### **Switch between Mouse Mode and Touch Mode:**

On the **Quick Access Toolbar (QAT)** click on the down arrow as shown below to choose **Touch or Mouse Mode**. If you choose the **Touch Mode**, the Placeholder changes to "Double tap to add title". If you choose **Mouse Mode**, the Placeholder will then change to Click to add title or text as shown in the picture below.

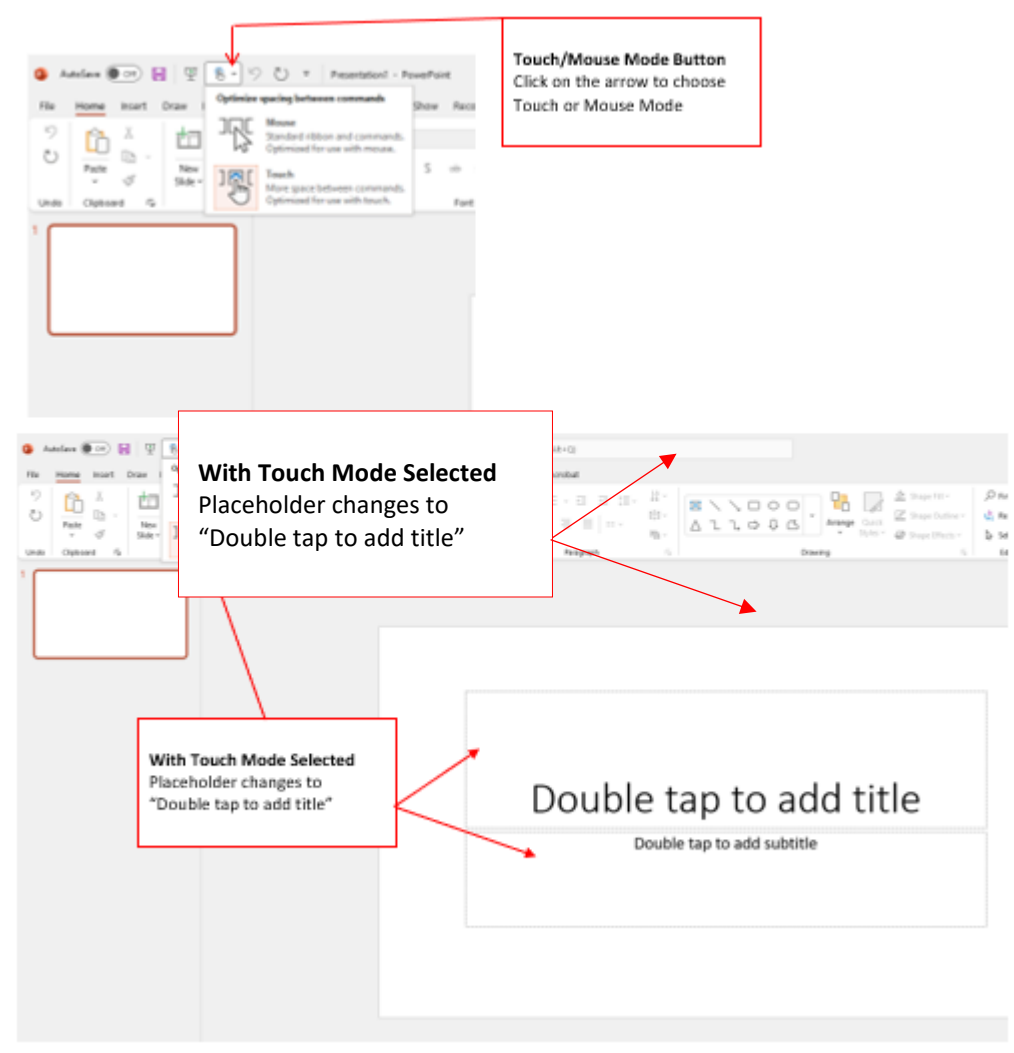

With the New Prentatation open press F12 to save the Presentation.

A 'Save As' dialog box opens for you to choose the location to save your file and also to name your file. (*see picture on the next page- Save As dialog box)*

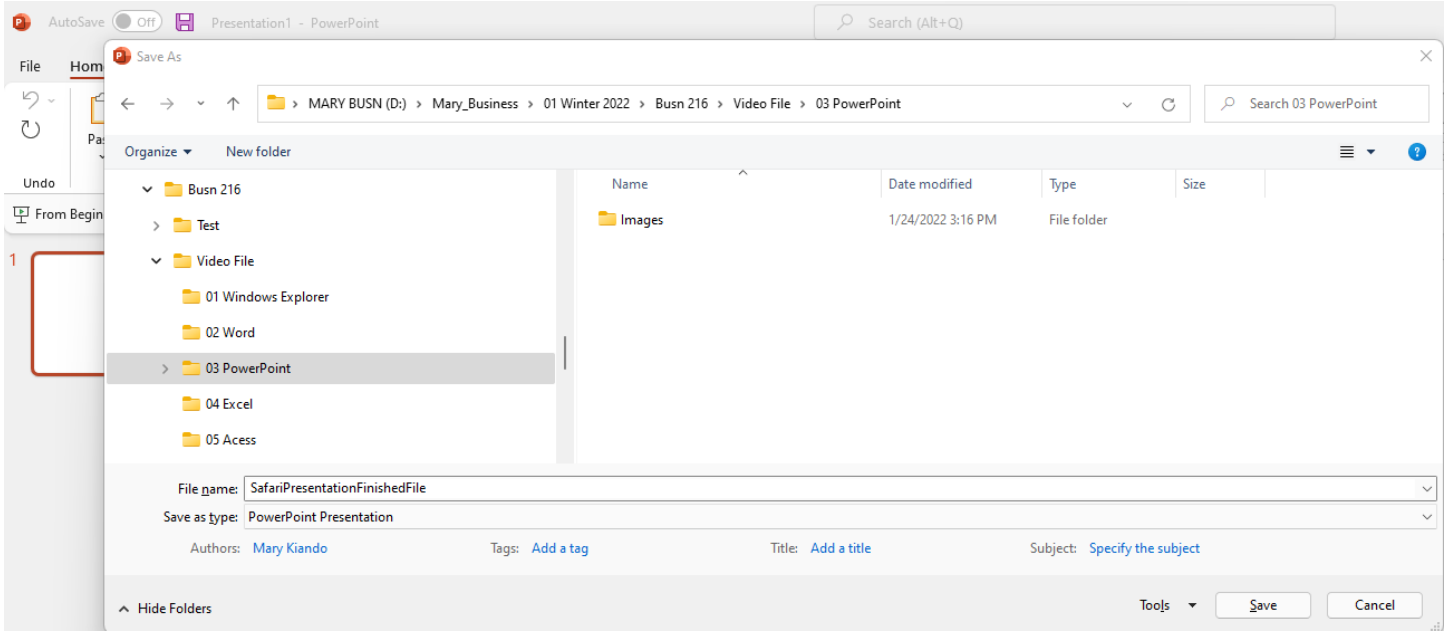

Address to the video on the class video 10: PowerPoint Presentation<https://youtu.be/5AVypP2aaL4>

*Notes for the video are included in the following pages, scroll down to see all pages.*

- **1. Open PowerPoint**
- **2. Save As with Name "Busn 216 Presentation" in "03 PowerPoint" Folder**

## **3. Title Slide**

a. In Home Ribbon Tab, go to Slides Group and click Layout dropdown to select Title Layout, as seen in this picture:

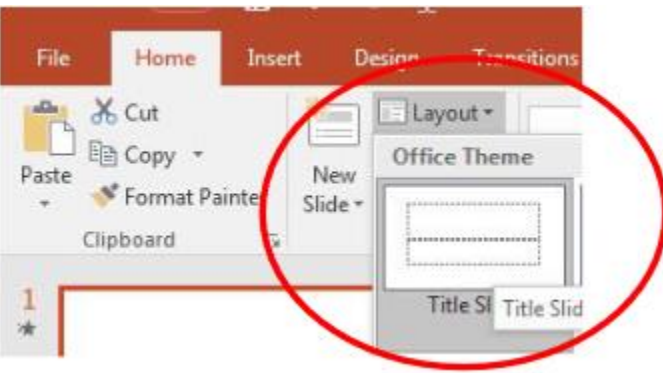

#### **4. Placeholders**

- a. Click on Edge to move or resize
- b. Ctrl + Enter is keyboard to jump to next placeholder. If you are in last placeholder in last slide, Ctrl + Enter adds new slide.

## **5. New Slide:**

- a. Click in Slide Pane and when you see Horizontal Flashing Line, hit Enter.
	- i. Insert slides at end of presentation: make sure Horizontal Flashing Line is after last slide, then hit Enter
	- ii. Insert slides between other slides: make sure Horizontal Flashing Line is between two slides, then hit Enter
- b. New slide button in Slides group in Home Ribbon Tab
- c. Ctrl + M
- d. Ctrl + Enter is keyboard to jump to next placeholder. If you are in last placeholder in last slide, Ctrl + Enter adds new slide.

## **6. Slide Pane**

- a. Slide Pane can be accesses from the View Ribbon Tab, Presentations View Group
- b. Slide Pane, click below slide until you see horizontal flashing line, then hit Enter to add new slide
- c. Selection and Navigation Keyboards
	- i. Shift key and click with Mouse Selection trick: highlight contiguous slides
	- ii. Ctrl key and click with Mouse Selection trick: highlight noncontiguous slides
	- iii. Ctrl + End: jumps to last slide
	- iv. Ctrl + Home jumps to first slide

## **7. Outline View**

- a. Outline View can be accesses from the View Ribbon Tab, Presentations View Group
- b. Allows you use Tab and Shift + Tab for bullets and new slides

c. Picture in View Ribbon Tab:

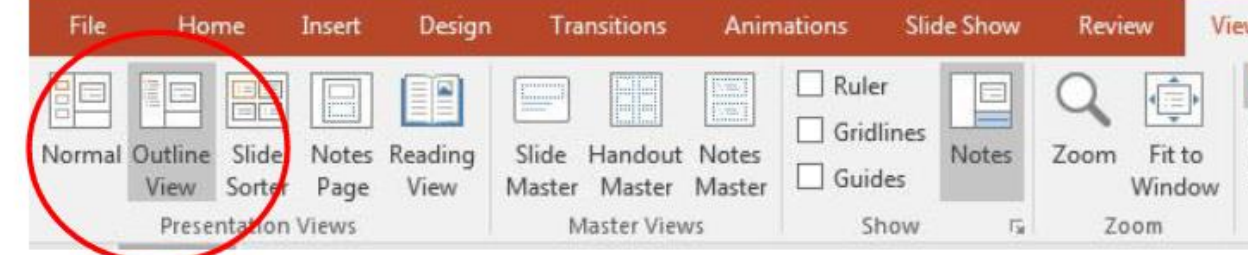

#### **8. Bullets (on slides or in Outline Pane):**

- a. Tab moves forward or in a level
- b. Shift Tab moves backward or back a level
- c. Enter adds a new bullet
- d. Shift + Enter skips a bullet

#### **9. Layout**

a. In Home Ribbon Tab, go to Slides Group and click Layout dropdown to select the layout you want, like in this picture:

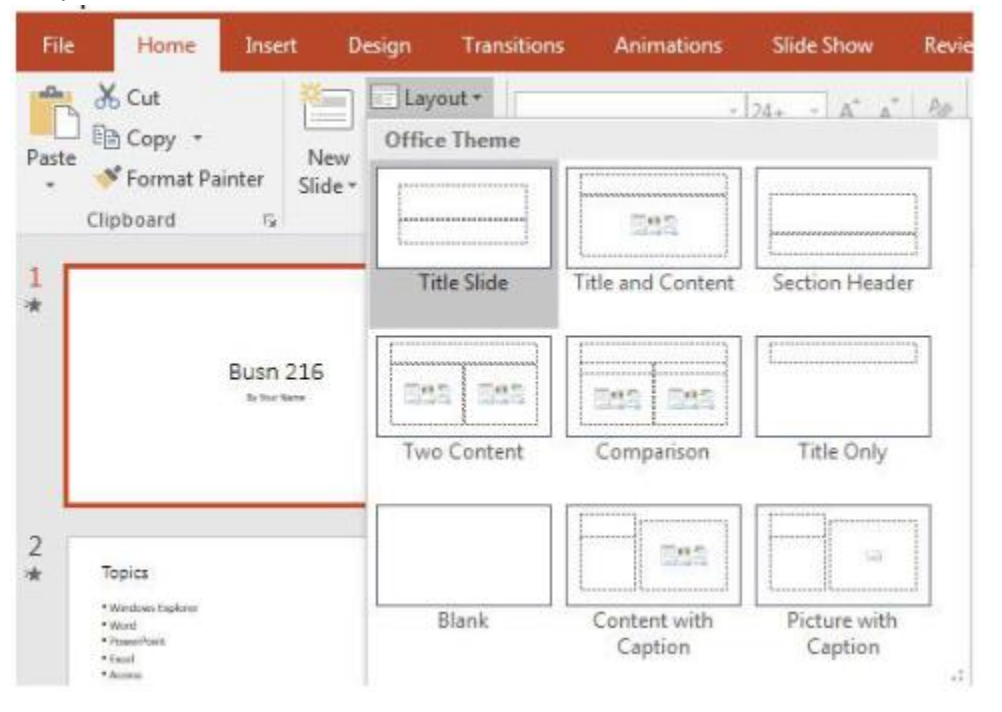

#### **10. Themes and Variants on Design Ribbon**

- a. Selecting Theme will apply Them to all slides
	- i. Choose a Theme and then click the button to "Apply to All"
- b. To add a different Theme to just the selected slides: Right-click and point to "Apply To Selected Slides"

#### **11. Insert Photo, Clip Art or Video**

a. Insert Ribbon Tab or

b. Placeholder (easiest method) looks like this:

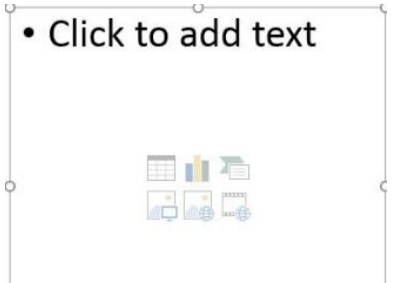

- c. After inserting a video, use Video Tools Playback Ribbon Tab to:
	- i. Trim
		- 1. Use green and red to select the portion of video you want, then click OK
	- ii. Video Options:
		- 1. Start:
			- a. On Click
			- b. Automatically
- **12. Insert Paste Special Link from Excel on slide with Title Only layout or Blank layout:**
	- a. Copy item from Excel file
	- b. Use Paste drop-down in Clipboard group in Home Ribbon Tab, like this picture:

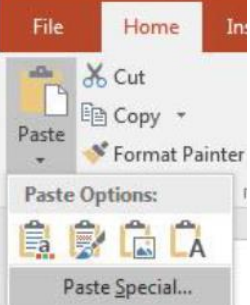

c. Then check the " " dialog button, like in this picture:

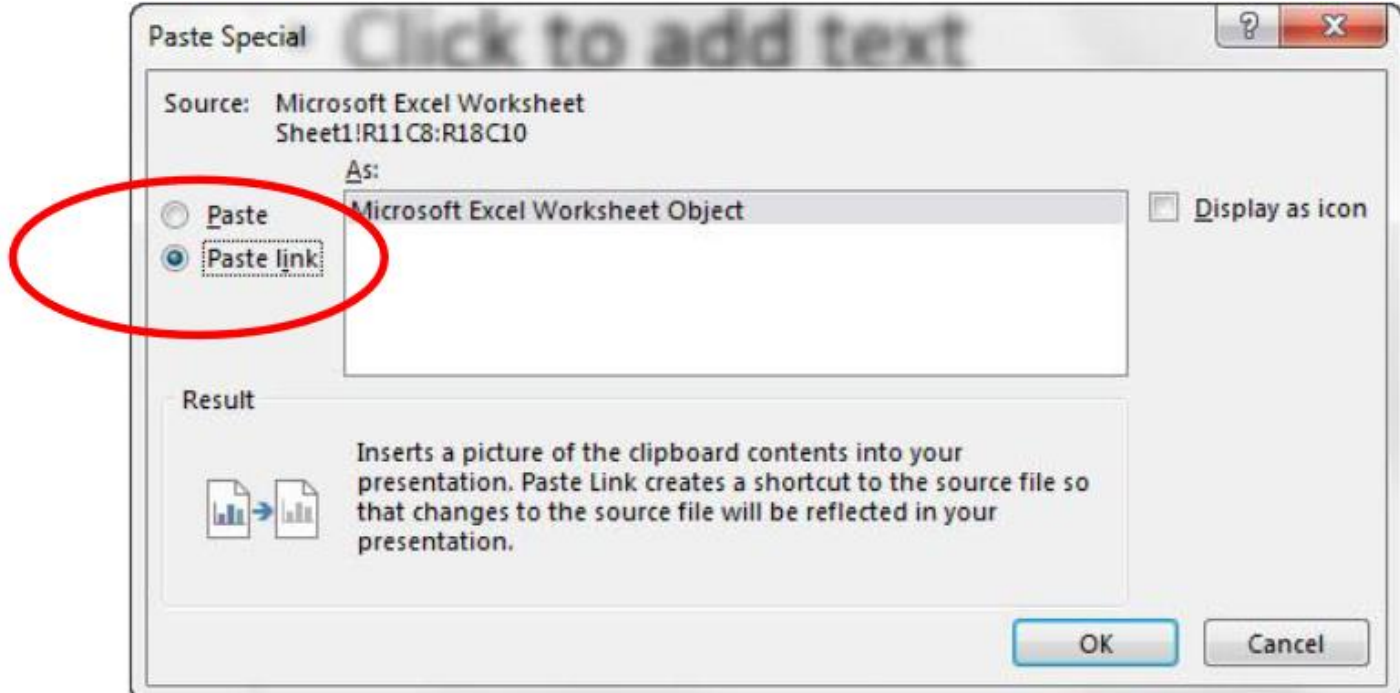

#### **13. Transitions Ribbon tab**

a. Remember to hit the "Apply To All" button

#### **14. Slide Master**

- a. View Ribbon Tab, Master Views group
- b. Allows you to do universal changes for a particular Layout (like Animation)
- c. The Top Slide Master allows you to apply changes to all the slides.
- d. If you choose individual Layouts, you can apply changes you just the individual layouts and not all the slides.

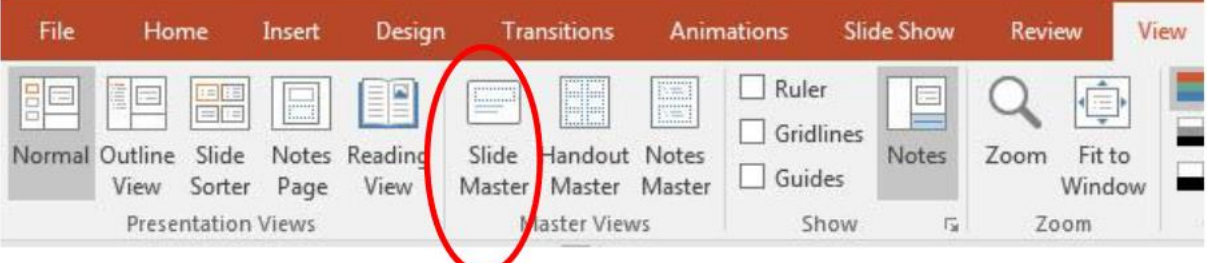

#### **15. Animation Ribbon tab**

- a. Show Animations Pane by clicking Animation Pane button in Animations Ribbon Tab, Advance Animation group.
- b. If we want Animation to appear on all slides, we must add Animation to Slide Master
- c. In Slide Master, select items (placeholders or objects) and apply Animation
- d. Once you apply an Animation you can set whether the Animation flies in "On Click" or "After Previous" or "With Previous" in the "Timing" group, as seen in this picture:

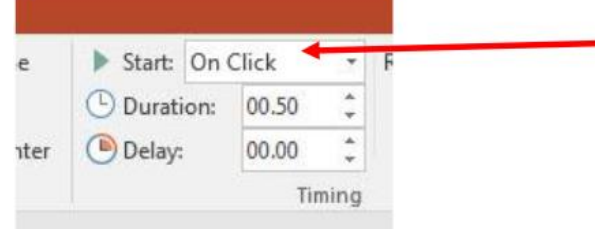

- e. "On Click" will allow each bullet to fly in separately.
- f. The numbers next to the animations are the order in which the animations will fly in:

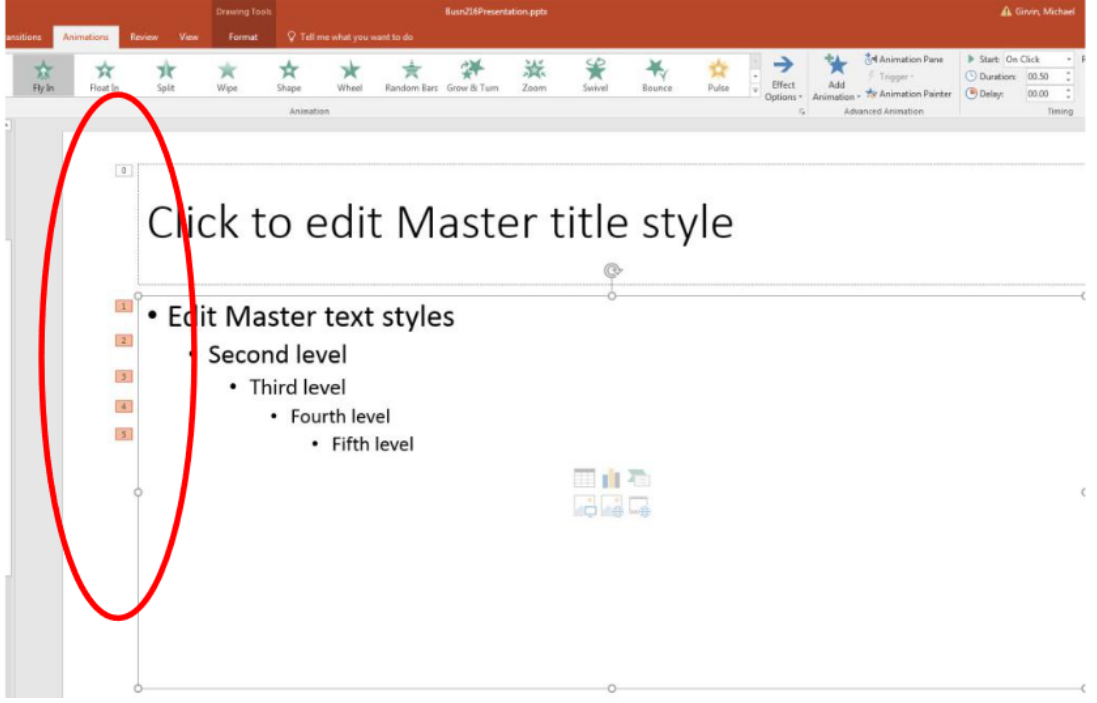

#### **16. Run Slide Show**

- a. Start slide show at slide  $1 = F5$
- b. Start slide show at current slide = Shift +  $F5$
- c. Move slide forward during slide show = Up Arrow
- d. Move slide backward during slide show = Down Arrow
- e. Jump to a certain slide number during slide show = # of Slide, Enter
- f. Stop slide show and go back to edit mode = Esc

#### **17. Views:**

- a. Normal (Slide Pane)
- b. Outline (Outline Pane)
- c. Slide Sorter (see many slides at once)
- d. Slide Master
	- i. i. Allows Universal Changes
		- 1. Example: Animation
- e. Handout Master
	- i. We had to go to this Master and move the page number up so we could see it when we printed.

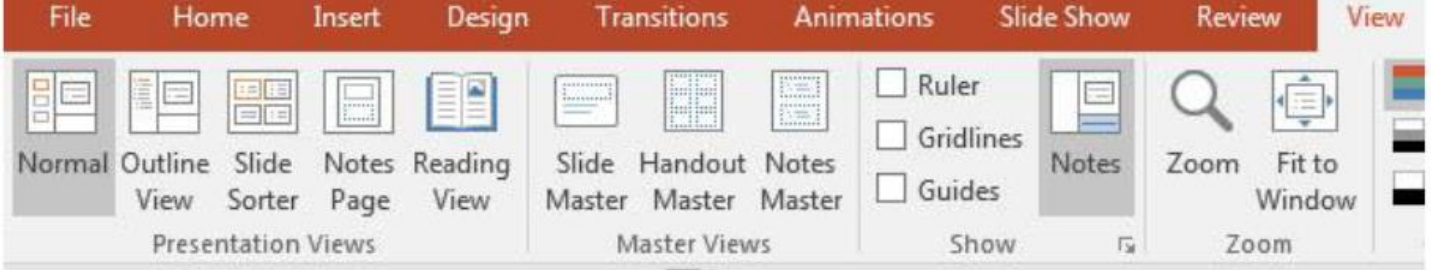

#### **18. Notes**

- a. In Note Page View you can add notes that you can review while giving a presentation
- b. Click below slide and type
- c. When printing, select Notes

#### **19. Printing (Ctrl + P)**

- a. Print Slides?
- b. Print Layout and Handouts
- a. Edit Header and Footer
	- i. Slides
	- ii. Notes and Handouts
- b. Orientation:
	- i. Design Ribbon Tab, Customize group, Slide Size drop-down, Customize Slide Size

# 1. Keyboard Shortcut:

- a. Keyboard to jump to next placeholder =  $Ctrl + Enter$
- b. If you are in last placeholder in last slide, to add a new slide =  $Ctrl + Enter$
- c. Bulleted list, Move Forward = Tab
- d. Bulleted list, Move Backward = Move Backward
- e. Start slide show at slide  $1 = F5$
- f. Start slide show at current slide = Shift +  $F5$
- g. Move slide forward during slide show = Up Arrow
- h. Move slide backward during slide show = Down Arrow
- i. Jump to a certain slide number during slide show = # of Slide, Enter
- j. Stop slide show and go back to edit mode = Esc